# **AMS Domestic Hemp Production Program**

Hemp eManagement Platform (HeMP) Testing Laboratories Bulk Upload of Test Results Instructions

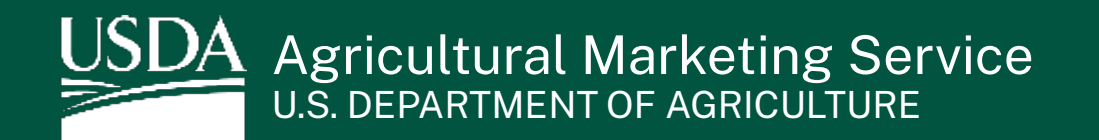

#### **Instructions for Populating the Bulk Upload Template**

Testing Laboratories must submit detailed test results information for each producer who submits a sample for THC threshold testing.

Testing Laboratories can now easily provide this information to USDA by filling out the open tab in the "Bulk Upload" spreadsheet and upload it (.csv-version only) to the report submission page within HeMP. Once submitted, your report will be reviewed and verified by USDA.

The following instructions outline how to populate the excel template with test results information.

1. Once you are on the testing lab result report page, **click** the "Bulk Upload Template" link to download a copy to your computer. Save the .csv file to your computer.

Note: Any file other than a .csv file will not be accepted for uploading.

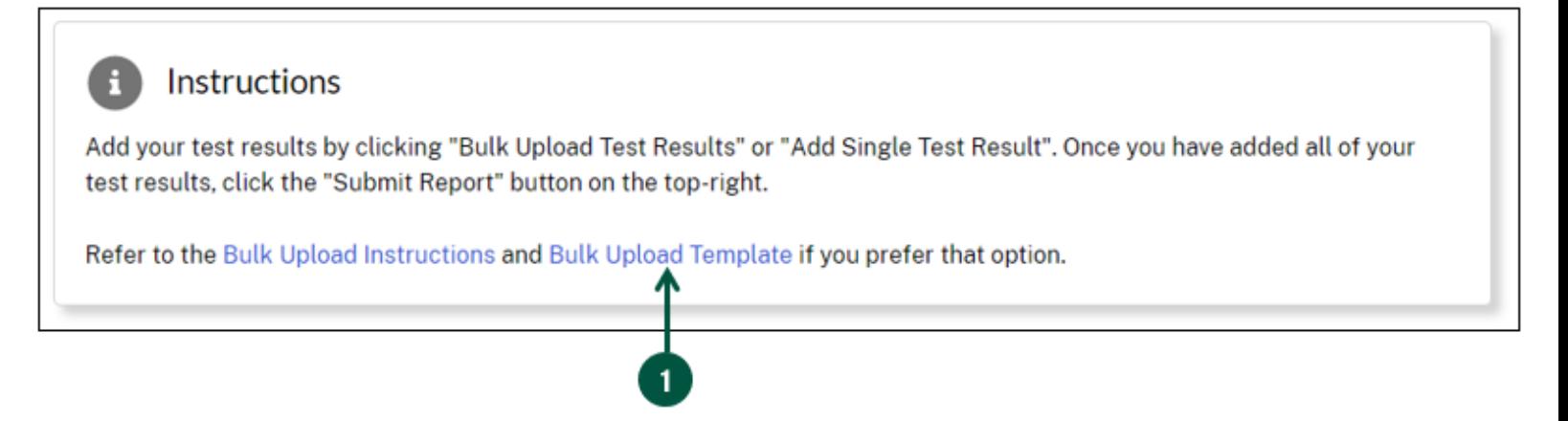

2. **Review** the template field definitions for each column on the next page to ensure that you are entering the information in the correct format. The field definitions also contain tips on how to avoid errors in your submission.

Note: Reviewing these fields is an important step that will save you time when it it's time to upload your bulk results to the test result report page.

## **Bulk Upload Template Field Definitions ( 1 of 3)**

Template field definitions:

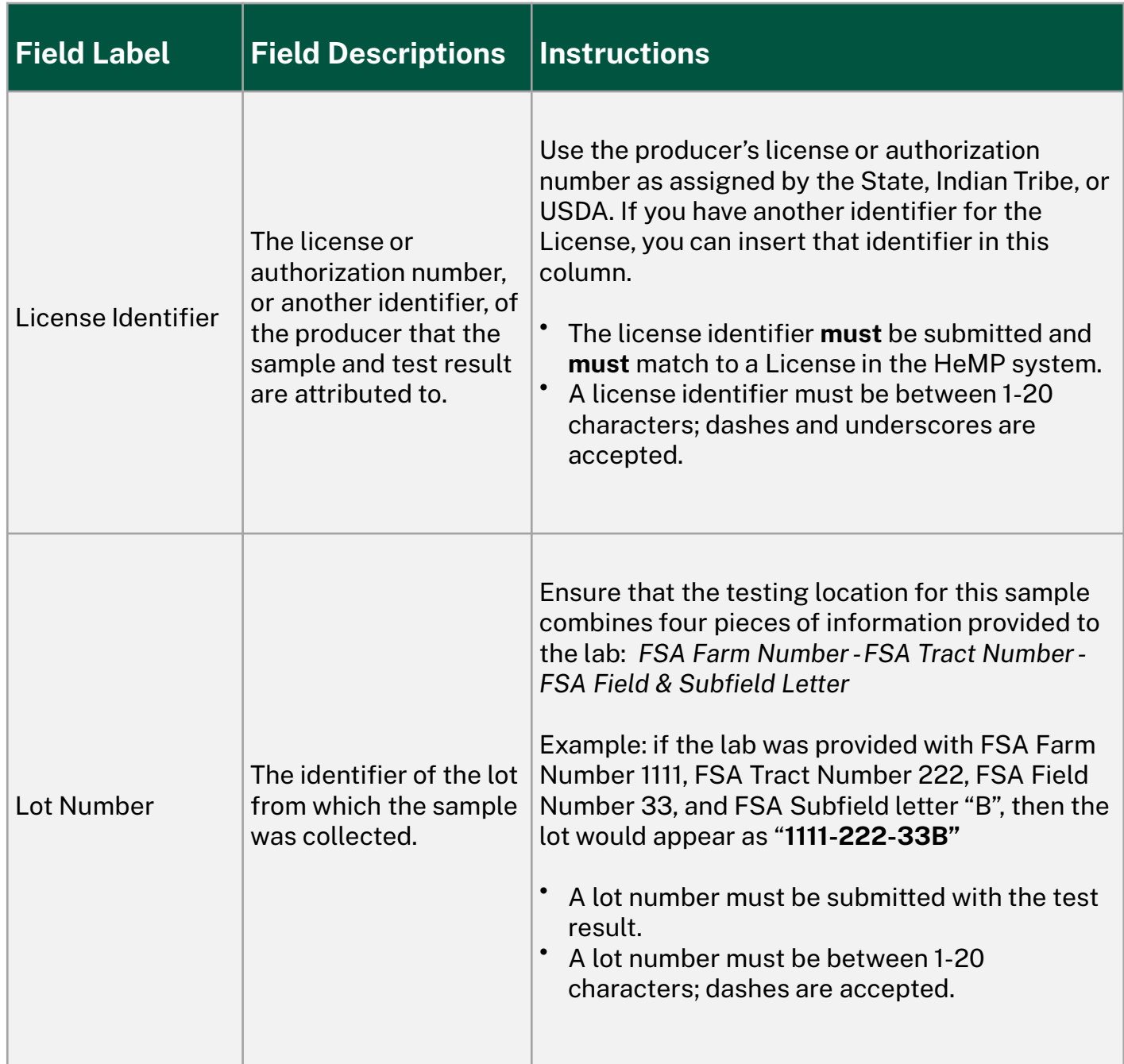

## **Bulk Upload Template Field Definitions (2 of 3)**

Template field definitions continued:

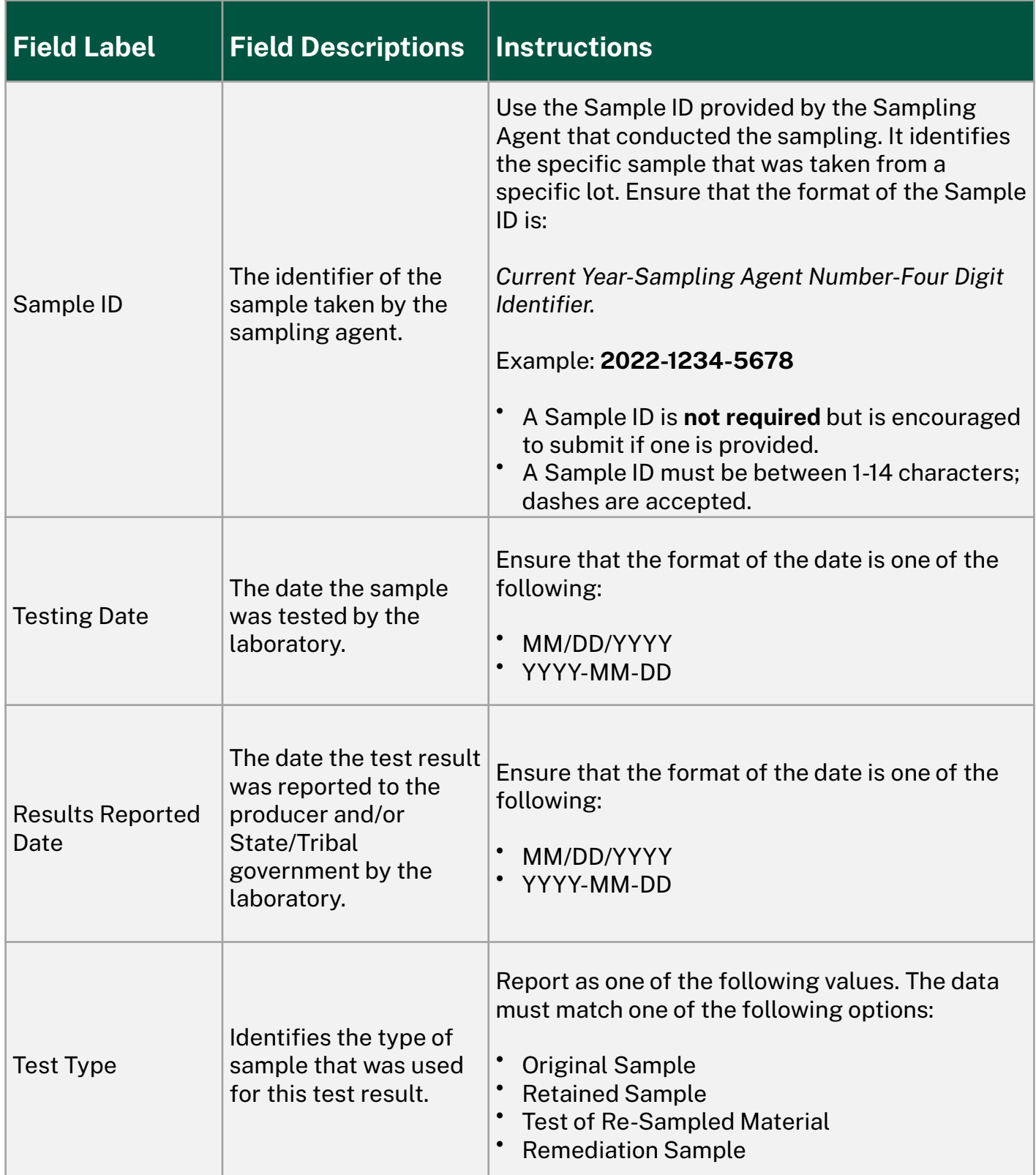

## **Bulk Upload Template Field Definitions (3 of 3)**

Template field definitions continued:

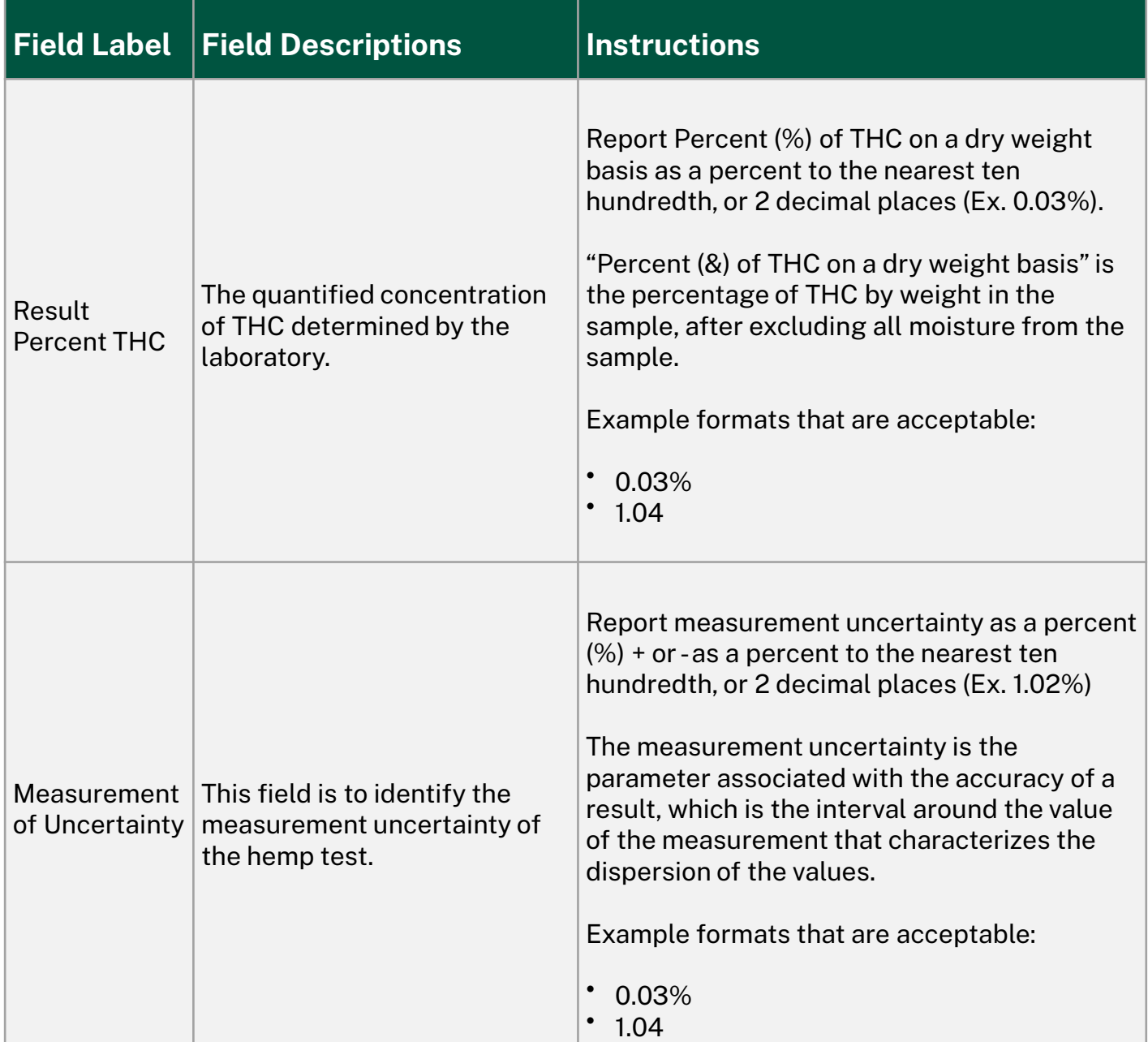

#### **Instructions for Populating the Bulk Upload Template**

4. On the open tab (which will populate based on your titling of the document), **enter**  information about a single producer test on each row (e.g. if you have 11 producer tests to report, there should be 11 rows of information).

Note: As you enter in your data, it is recommended you save the file to your computer to avoid losing any important information.

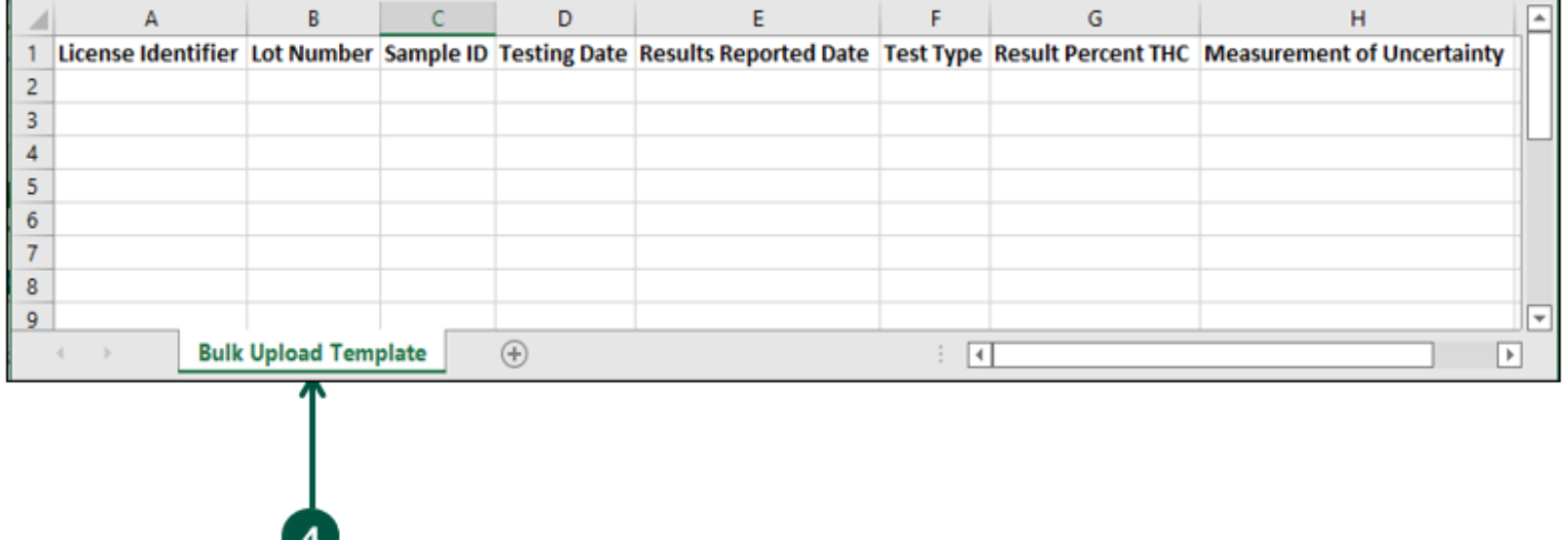

When you have completed your data entry, **click** "Save" on your file, and refer to the Testing Lab HeMP User Guide ["Bulk Upload Instructions" for specific details on how to upload your](https://www.ams.usda.gov/sites/default/files/media/Testing_Lab_HeMP_User_Guide.pdf) file and other relevant information.

You have now completed the process of populating your bulk upload template.